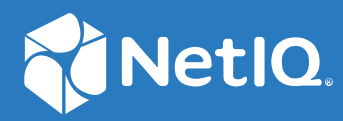

# Identity Console Installation Guide

**January 2024**

#### **Legal Notice**

For information about legal notices, trademarks, disclaimers, warranties, export and other use restrictions, U.S. Government rights, patent policy, and FIPS compliance, see [https://www.netiq.com/company/legal.](https://www.microfocus.com/en-us/legal)

**Copyright © 2023 NetIQ Corporation. All Rights Reserved.**

# **Contents**

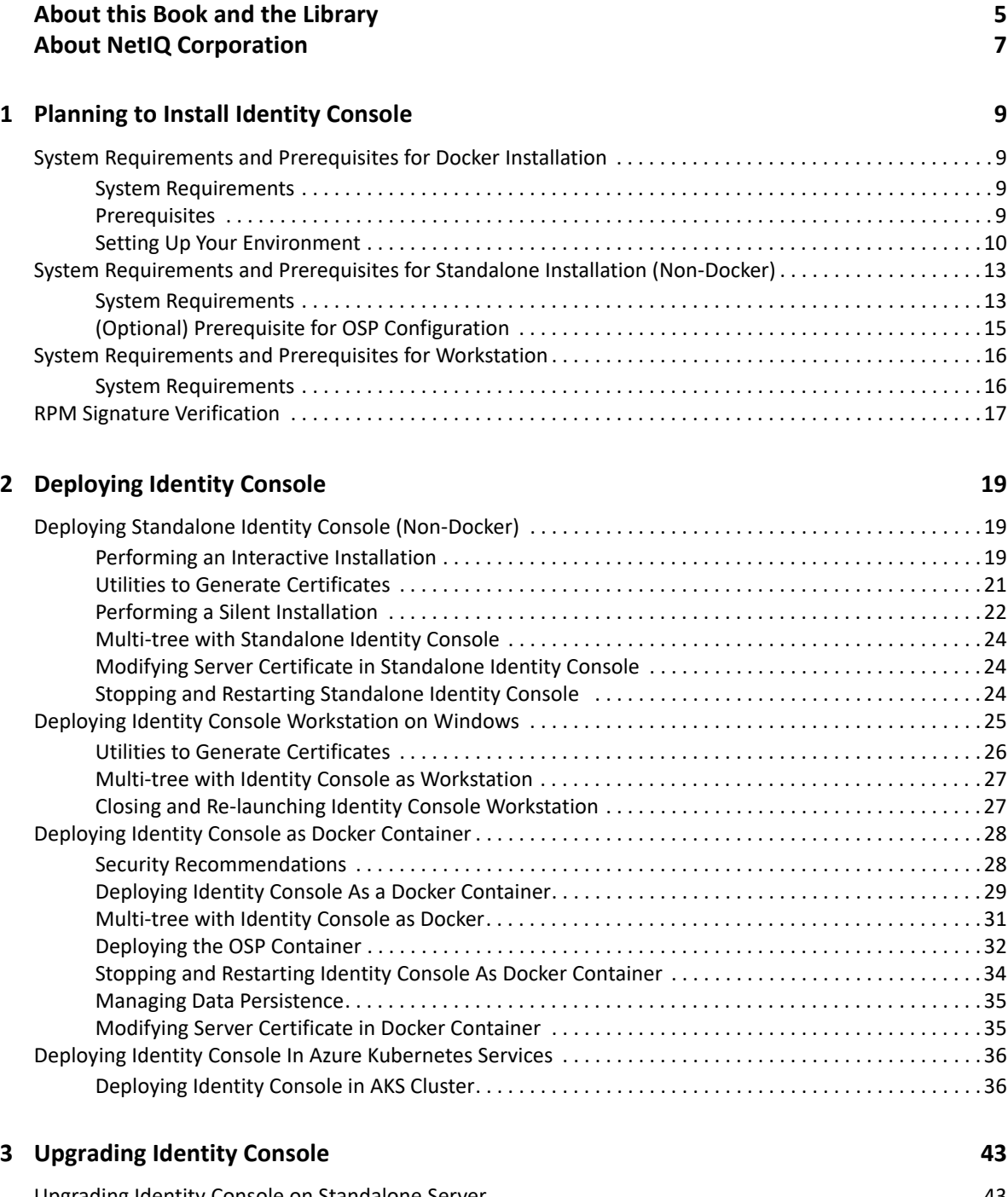

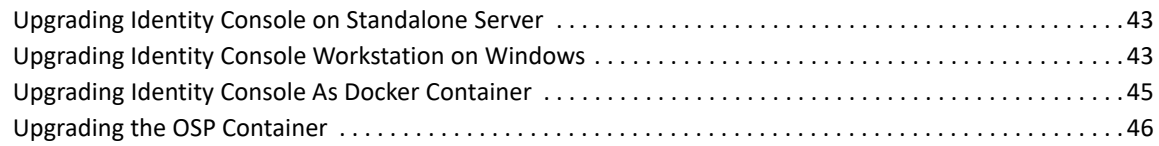

## **[4](#page-48-0) Uninstalling Identity Console 49 49** [Uninstallation of Identity Console Docker Container. . . . . . . . . . . . . . . . . . . . . . . . . . . . . . . . . . . . . . . . . . . . 49](#page-48-1) [Uninstallation of Standalone Identity Console \(Non-Docker\) . . . . . . . . . . . . . . . . . . . . . . . . . . . . . . . . . . . . . 49](#page-48-2) [Uninstallation of Identity Console Workstation on Windows . . . . . . . . . . . . . . . . . . . . . . . . . . . . . . . . . . . . . 50](#page-49-0) **[5](#page-50-0) Troubleshooting** 51 [ERROR: Login Failure. Invalid Credentials . . . . . . . . . . . . . . . . . . . . . . . . . . . . . . . . . . . . . . . . . . . . . . . . . . . . . 51](#page-50-1)

[INFO: Latest Identity Console version is already installed. Exiting . . . . . . . . . . . . . . . . . . . . . . . . . . . . . . . . . 51](#page-50-2)

# <span id="page-4-0"></span>**About this Book and the Library**

The *Identity Console Install Guide* provides information on how to install and manage the NetIQ Identity Console (Identity Console) product. This book defines terminology and includes implementation scenarios.

## **Intended Audience**

This guide is intended for network administrators.

## **Other Information in the Library**

The library provides the following information resources:

#### **Installation Guide**

Describes how to install and upgrade Identity Console. The book is intended for network administrators.

# <span id="page-6-0"></span>**About NetIQ Corporation**

We are a global, enterprise software company, with a focus on the three persistent challenges in your environment: Change, complexity and risk—and how we can help you control them.

## **Our Viewpoint**

#### **Adapting to change and managing complexity and risk are nothing new**

In fact, of all the challenges you face, these are perhaps the most prominent variables that deny you the control you need to securely measure, monitor, and manage your physical, virtual, and cloud computing environments.

#### **Enabling critical business services, better and faster**

We believe that providing as much control as possible to IT organizations is the only way to enable timelier and cost effective delivery of services. Persistent pressures like change and complexity will only continue to increase as organizations continue to change and the technologies needed to manage them become inherently more complex.

## **Our Philosophy**

#### **Selling intelligent solutions, not just software**

In order to provide reliable control, we first make sure we understand the real-world scenarios in which IT organizations like yours operate — day in and day out. That's the only way we can develop practical, intelligent IT solutions that successfully yield proven, measurable results. And that's so much more rewarding than simply selling software.

#### **Driving your success is our passion**

We place your success at the heart of how we do business. From product inception to deployment, we understand that you need IT solutions that work well and integrate seamlessly with your existing investments; you need ongoing support and training post-deployment; and you need someone that is truly easy to work with — for a change. Ultimately, when you succeed, we all succeed.

## **Our Solutions**

- Identity & Access Governance
- Access Management
- Security Management
- Systems & Application Management
- Workload Management
- Service Management

## **Contacting Sales Support**

For questions about products, pricing, and capabilities, contact your local partner. If you cannot contact your partner, contact our Sales Support team.

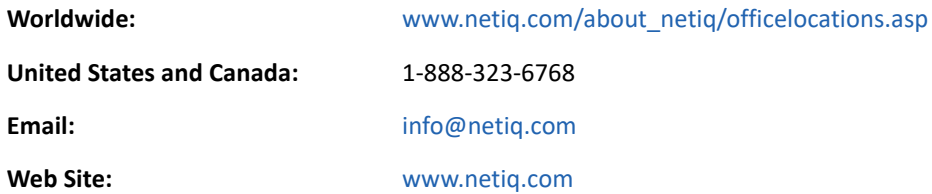

## **Contacting Technical Support**

For specific product issues, contact our Technical Support team.

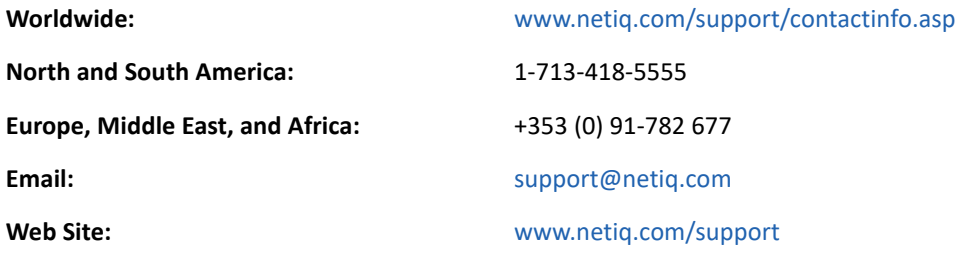

## **Contacting Documentation Support**

Our goal is to provide documentation that meets your needs. If you have suggestions for improvements, click **Add Comment** at the bottom of any page in the HTML versions of the documentation posted at [www.netiq.com/documentation.](http://www.netiq.com/documentation) You can also email [Documentation-](mailto:Documentation-Feedback@netiq.com)[Feedback@netiq.com](mailto:Documentation-Feedback@netiq.com). We value your input and look forward to hearing from you.

## **Contacting the Online User Community**

Qmunity, the NetIQ online community, is a collaborative network connecting you to your peers and NetIQ experts. By providing more immediate information, useful links to helpful resources, and access to NetIQ experts, Qmunity helps ensure you are mastering the knowledge you need to realize the full potential of IT investments upon which you rely. For more information, visit [http://](http://community.netiq.com) [community.netiq.com.](http://community.netiq.com)

<span id="page-8-4"></span><span id="page-8-0"></span><sup>1</sup>**Planning to Install Identity Console**

This chapter explains the system requirements and prerequisites for installing Identity Console. As Identity Console can be run both as a Docker Container or as standalone application, refer to the respective sections for system requirements and prerequisites for both types of installation.

**NOTE:** Identity Console supports eDirectory 9.2.4 HF2, Identity Manager Engine 4.8.3 HF2, and their respective later versions. You must upgrade your eDirectory and Identity Manager Engine instances before using the Identity Console.

- ["System Requirements and Prerequisites for Docker Installation" on page 9](#page-8-1)
- ["System Requirements and Prerequisites for Standalone Installation \(Non-Docker\)" on page 13](#page-12-0)
- ["System Requirements and Prerequisites for Workstation" on page 16](#page-15-0)
- ["RPM Signature Verification" on page 17](#page-16-0)

## <span id="page-8-1"></span>**System Requirements and Prerequisites for Docker Installation**

This section explains the system requirements and prerequisites for installing Identity Console as Docker container.

- ["System Requirements" on page 9](#page-8-2)
- ["Prerequisites" on page 9](#page-8-3)
- ["Setting Up Your Environment" on page 10](#page-9-0)

### <span id="page-8-2"></span>**System Requirements**

As Identity Console can be run as a Docker container, for more information about system requirements and supported platforms for installing Identity Console, see [Docker Documentation.](https://docs.docker.com/)

### <span id="page-8-5"></span><span id="page-8-3"></span>**Prerequisites**

1

- $\Box$  Install [Docker](https://documentation.suse.com/sles/12-SP2/html/SLES-all/cha-docker-installation.html) 20.10.9-ce or later. For more information on how to install Docker, see Docker [Installation.](https://documentation.suse.com/sles/12-SP2/html/SLES-all/cha-docker-installation.html)
- $\Box$  You must obtain a pkcs12 server certificate with the private key to encrypt/decrypt data exchange between the Identity Console server and the back-end server. This server certificate is used to secure the http connection. You can use server certificates generated by any external CA. For more information, see [Creating Server Certificate Objects.](https://www.netiq.com/documentation/edirectory-92/edir_admin/data/b1j4tpo3.html#b1j4u0cm) The server certificate should contain the Subject Alternative Name with IP address and DNS of the Identity Console server. Once the server certificate object is created, you must export it in .pfx format.
- $\Box$  You must obtain a CA certificate for all the trees in . pem format to validate the CA signature of the server certificates obtained in the previous step. This rootCA certificate also ensures establishing a secured ldap communication between the client and the Identity Console server. For example, you can obtain the eDirectory CA certificate (SSCert.pem) from /var/opt/ novell/eDirectory/data/SSCert.pem.
- $\Box$  (Optional) Using the One SSO Provider (OSP), you can enable the single sign-on authentication for your users to the Identity Console portal. You must install OSP before installing Identity Console. To configure OSP for Identity Console, follow the on-screen prompts and provide the required values for configuration parameters. To register Identity Console to an existing OSP server, you must manually add the following to the ism-configuration.properties file in /opt/netiq/idm/apps/tomcat/conf/ folder:

```
com.netiq.edirapi.clientID = identityconsole
com.netiq.edirapi.redirect.url = https://<Identity Console Server 
IP>:<Identity Console Listener Port>/eDirAPI/v1/<eDirectory Tree Name>/
authcoderedirect
com.netiq.edirapi.logout.url = https://<Identity Console Server 
IP>:<Identity Console Listener Port>/eDirAPI/v1/<eDirectory Tree Name>/
logoutredirect
com.netiq.edirapi.logout.return-param-name = logoutURL
com.netiq.edirapi.response-types = code,token
com.netiq.edirapi.clientPass._attr_obscurity = NONE
com.netiq.edirapi.clientPass = novell
```
**NOTE:** With OSP, you can connect to only a single eDirectory tree as OSP does not support multiple eDirectory trees.

- $\square$  Ensure that you have a proper DNS entry available for your host machine in /etc/hosts with a fully qualified host name.
- $\Box$  If you want to use Identity Console in Edge browser, you must download the latest version of Microsoft Edge for full functionality.

**NOTE:** While using Identity Console in Mozilla Firefox, the operation might fail with Origin Mismatch error message. To troubleshoot, perform the following steps:

- **1** Update Firefox to the latest version.
- **2** Specify about:config in the Firefox URL field and press Enter.
- **3** Search for Origin.
- **4** Double-click on network.http.SendOriginHeader and change its value to 1.

### <span id="page-9-0"></span>**Setting Up Your Environment**

You might need to create a configuration file containing certain parameters. If you want to configure Identity Console with OSP, you must specify the OSP specific parameters in the configuration file. For example, create the below edirapi.conf file with OSP parameters:

**NOTE:** You must provide your eDirectory tree name in the osp-redirect-url field.

```
listen = ":9000"
ldapserver = "192.168.1.1:636"
ldapuser = "cn=admin,ou=sa,o=system"
ldappassword = "novell"
pfxpassword = "novell"
ospmode = "true"
osp-token-endpoint = "https://10.10.10.10:8543/osp/a/idm/auth/oauth2/
getattributes"
osp-authorize-url = "https://10.10.10.10:8543/osp/a/idm/auth/oauth2/grant"
osp-logout-url = "https://10.10.10.10:8543/osp/a/idm/auth/app/logout"
osp-redirect-url = "https://10.10.10.10:9000/eDirAPI/v1/edirtree/
authcoderedirect"
osp-client-id = "identityconsole"
ospclientpass = "novell"
ospcert = "/etc/opt/novell/eDirAPI/cert/SSCert.pem"
bcert = "/etc/opt/novell/eDirAPI/cert/"
loglevel = "error"
check-origin = "true"
origin = "https://10.10.10.10:9000,https://192.168.1.1:8543"
```
In case, you want to configure Identity Console without OSP, create a configuration file as shown below, without the OSP parameters:

```
listen = ":9000"
pfxpassword = "novell"
ospmode = "false"
bcert = "/etc/opt/novell/eDirAPI/cert/"
edir-hosts = "<ip_address-1>:636,<ip_address-2>:636"
```
**NOTE:** When you want to configure Identity Console with multiple eDirectory trees, you can skip "*ldapserver*", "*ldapuser*", and "*ldappassword*" parameters and create the configuration file.

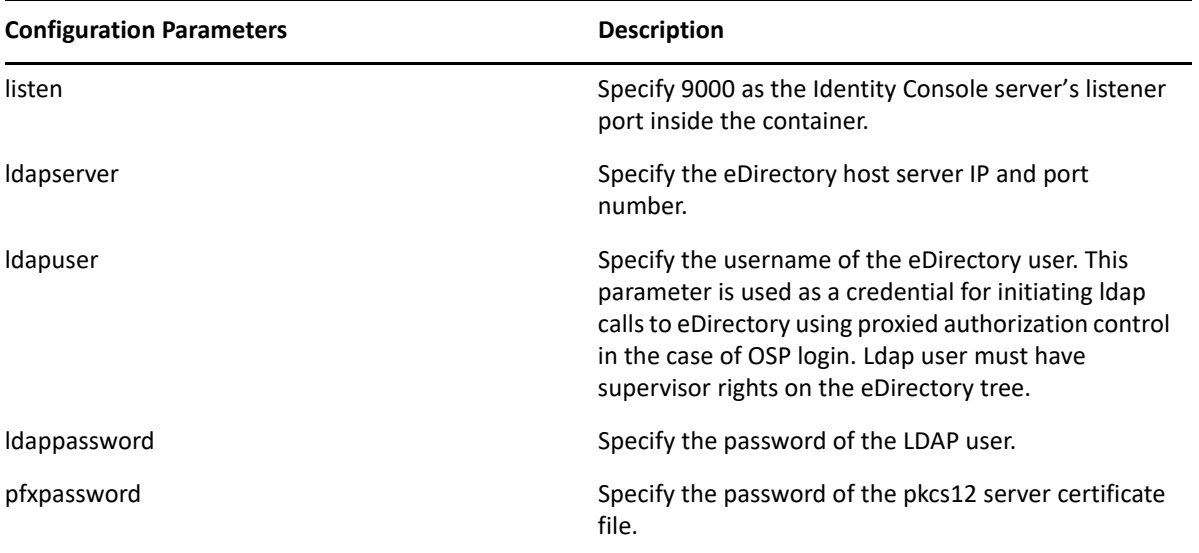

*Table 1-1 Description of the configuration parameters in the configuration file*

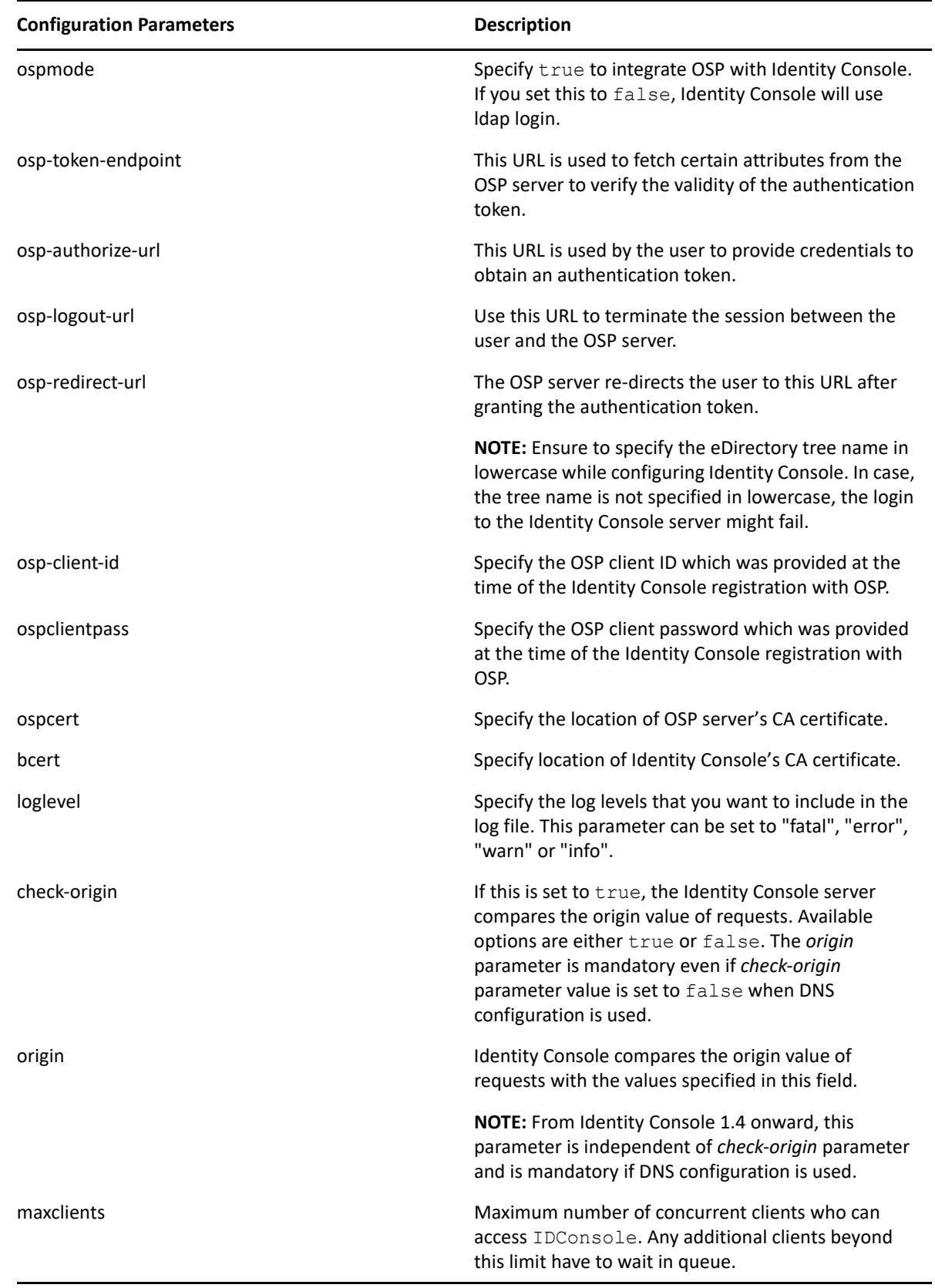

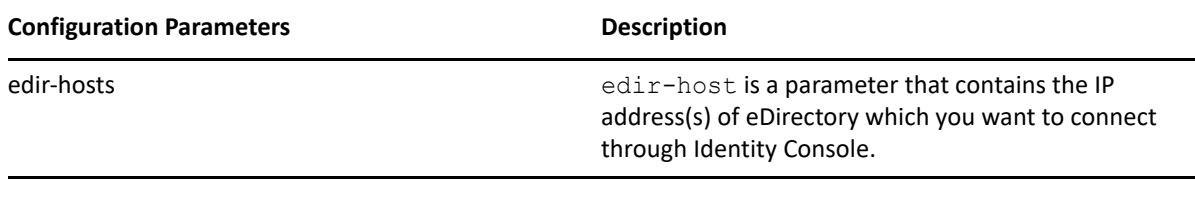

#### **NOTE:**

- The ospmode configuration parameter should be used only if you plan to integrate OSP along with Identity Console.
- If Identity Applications (Identity Apps) is configured in cluster mode in your Identity Manager setup, you must provide the DNS name of the load balancer server in osp-token-endpoint, osp-authorize-url and osp-logout-url fields in the configuration file. In case, you provide the OSP server details in these fields, the Identity Console login will fail.
- If Identity Console is configured with the same OSP instance as Identity Apps and Identity Reporting, the Single Sign-On (authentication service) will take effect when you are logging into the Identity Console portal.
- OSP HTTPS URL should be validated with certificates containing 2048 bit key or higher with Identity Console 1.4 onwards.
- If you want to restrict the access to the Identity Console portal from different domains, set samesitecookie parameter to strict. If you want to allow access to the Identity Console portal from different domains, set samesitecookie parameter to lax. If the parameter is not specified during the configuration, the browser settings will be honored by default.

Once you are ready with the configuration file, proceed with deploying the container. For more information, see ["Deploying Identity Console as Docker Container" on page 28](#page-27-2).

## <span id="page-12-0"></span>**System Requirements and Prerequisites for Standalone Installation (Non-Docker)**

- <span id="page-12-2"></span>["System Requirements" on page 13](#page-12-1)
- ["\(Optional\) Prerequisite for OSP Configuration" on page 15](#page-14-0)

### <span id="page-12-1"></span>**System Requirements**

This section explains the system requirements and prerequisites to install standalone Identity Console.

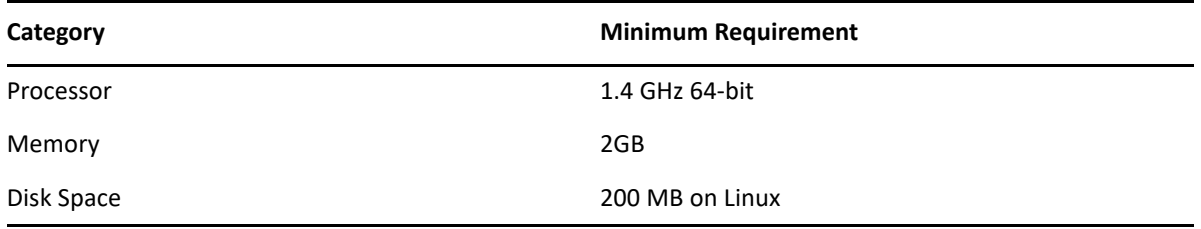

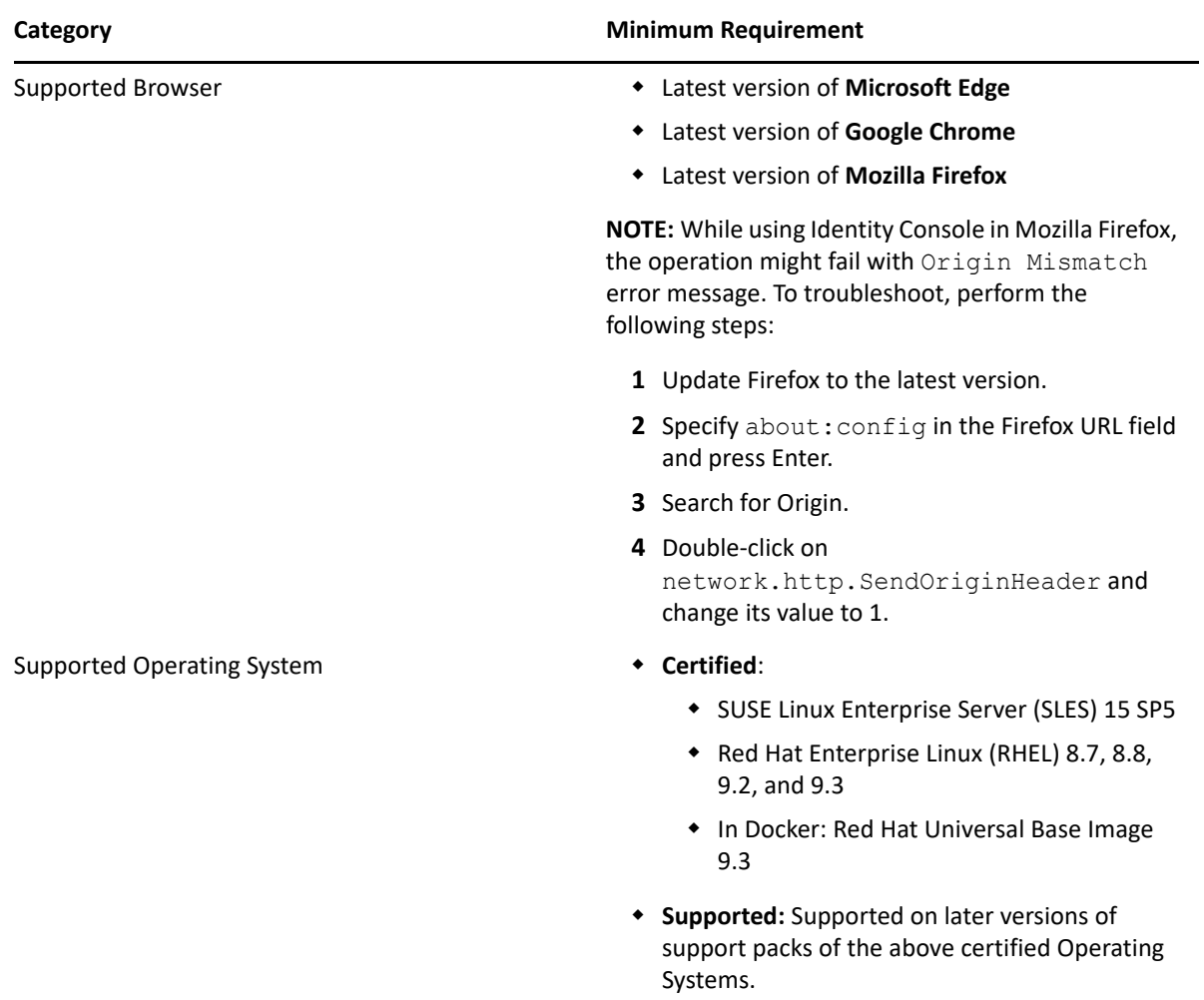

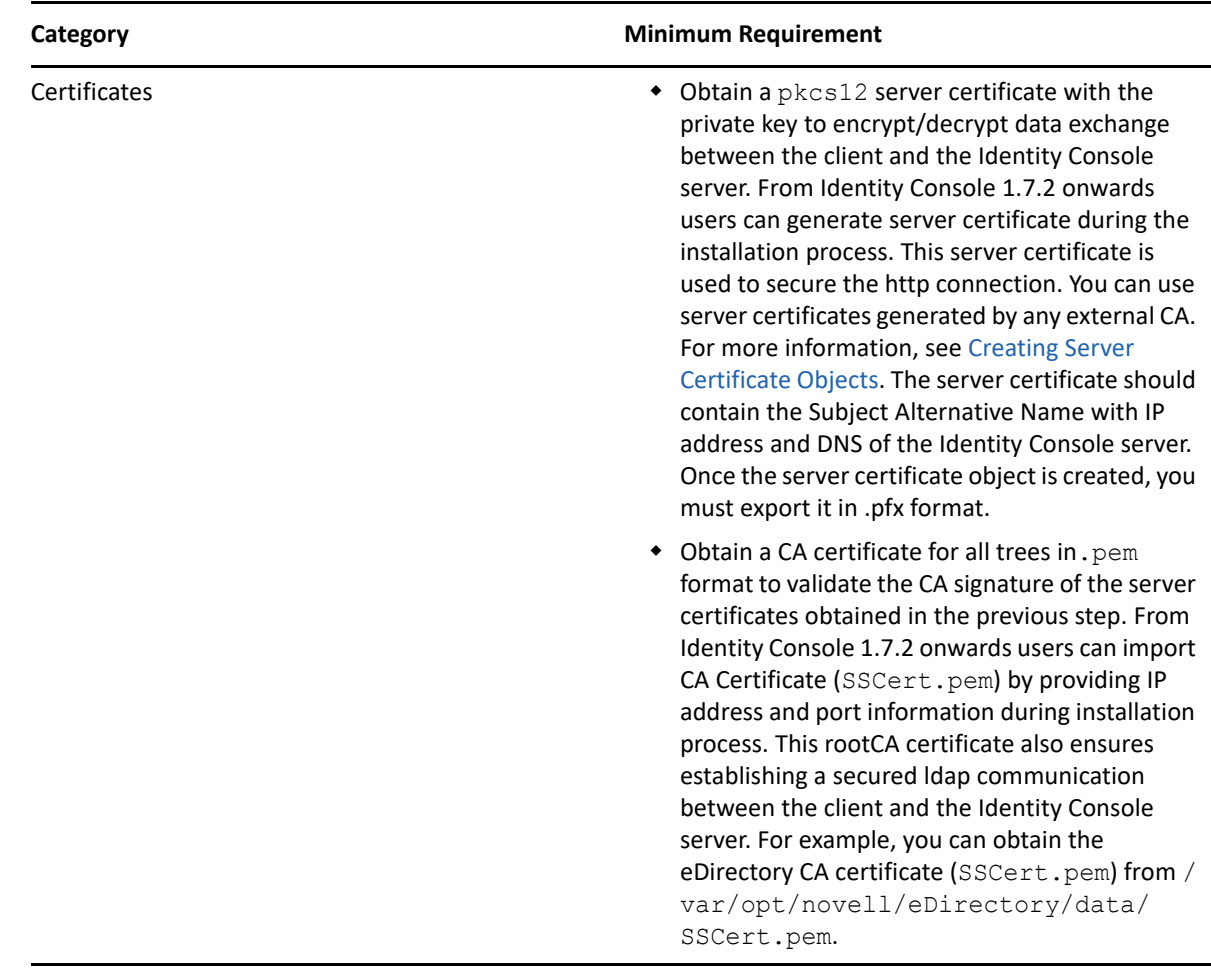

Once you are ready, proceed with installing Identity Console. For more information, see ["Deploying](#page-18-3)  [Standalone Identity Console \(Non-Docker\)" on page 19.](#page-18-3)

## <span id="page-14-0"></span>**(Optional) Prerequisite for OSP Configuration**

Using the One SSO Provider (OSP), you can enable the single sign-on authentication for your users to the Identity Console portal. You must install OSP before installing Identity Console. To configure OSP for Identity Console, follow the on-screen prompts and provide the required values for configuration parameters. To register Identity Console to an existing OSP server, you must manually add the following to the ism-configuration.properties file in /opt/netiq/idm/apps/tomcat/ conf/ folder:

```
com.netiq.edirapi.clientID = identityconsole
com.netiq.edirapi.redirect.url = https://<Identity Console Server 
IP>:<Identity Console Listener Port>/eDirAPI/v1/<eDirectory Tree Name>/
authcoderedirect
com.netiq.edirapi.logout.url = https://<Identity Console Server 
IP>:<Identity Console Listener Port>/eDirAPI/v1/<eDirectory Tree Name>/
logoutredirect
com.netiq.edirapi.logout.return-param-name = logoutURL
com.netiq.edirapi.response-types = code, token
com.netiq.edirapi.clientPass. attr_obscurity = NONE
com.netiq.edirapi.clientPass = novell
```
#### **NOTE:**

- If you are installing OSP for the first time, specify the option 'y' for **Configure OSP with eDir API** and follow the on-screen prompts to register Identity Console with OSP.
- Ensure to specify the eDirectory tree name in lowercase while configuring Identity Console. In case, the tree name is not specified in lowercase, the login to the Identity Console server might fail.
- <span id="page-15-2"></span> With OSP, you can connect to only a single eDirectory tree as OSP does not support multiple eDirectory trees.

## <span id="page-15-0"></span>**System Requirements and Prerequisites for Workstation**

["System Requirements" on page 16](#page-15-1)

### <span id="page-15-1"></span>**System Requirements**

This section explains the system requirements and prerequisites to run workstation Identity Console.

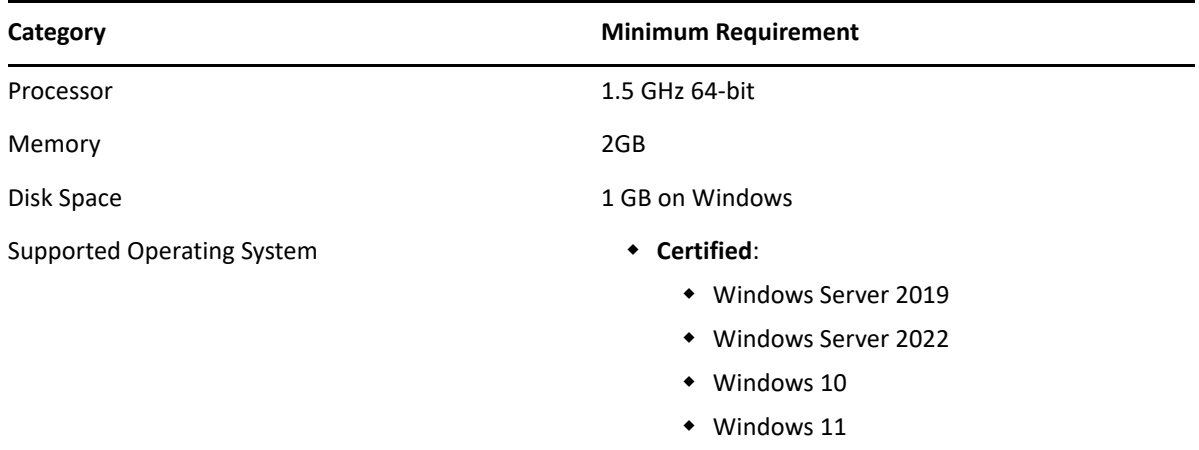

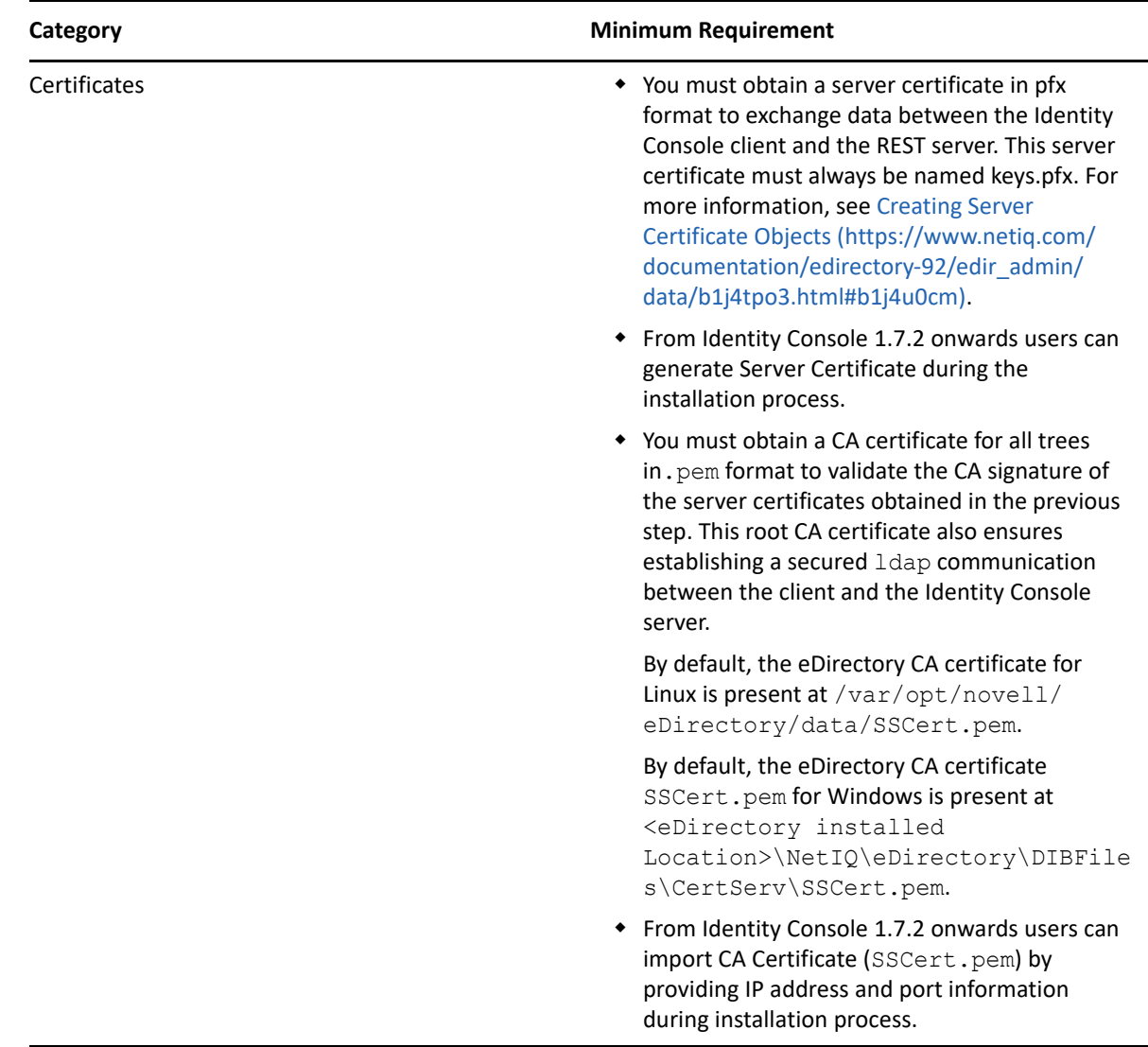

Once you are ready, proceed with deploying Identity Console. For more information, see ["Deploying](#page-24-1)  [Identity Console Workstation on Windows" on page 25.](#page-24-1)

## <span id="page-16-0"></span>**RPM Signature Verification**

Use the following steps to perform the RPM Signature Verification:

**1** Navigate to the folder where the build is extracted.

```
For example: <untarred location of Identity Console>/
IdentityConsole_<version>_Linux/license/MicroFocusGPGPackageSign.pub.
```
**2** Run the following command to import the Public Key:

```
rpm --import MicroFocusGPGPackageSign.pub
```
**3** (Optional) Run the following command to verify the RPM signature: rpm --checksig -v <RPM Name>

#### For Example:

```
rpm --checksig -v identityconsole-1.7.2.0000.x86_64.rpm
identityconsole-1.7.2.0000.x86_64.rpm:
  Header V4 RSA/SHA256 Signature, OK, key ID 786ec7c0: OK
  Header SHA1 digest: OK
    Header SHA256 digest: OK
   Payload SHA256 digest: OK
  V4 RSA/SHA256 Signature, key ID 786ec7c0: OK
   MD5 digest: OK
```
<span id="page-18-4"></span><span id="page-18-0"></span>This chapter covers the deployment of the Identity Console and provides security recommendations. Before the deployment, review the prerequisites and system requirements in [Chapter 1, "Planning](#page-8-4)  [to Install Identity Console," on page 9.](#page-8-4)

- ["Deploying Standalone Identity Console \(Non-Docker\)" on page 19](#page-18-1)
- ["Deploying Identity Console Workstation on Windows" on page 25](#page-24-0)
- ["Deploying Identity Console as Docker Container" on page 28](#page-27-0)
- <span id="page-18-3"></span>["Deploying Identity Console In Azure Kubernetes Services" on page 36](#page-35-0)

## <span id="page-18-1"></span>**Deploying Standalone Identity Console (Non-Docker)**

You can deploy the Identity Console in one of the following ways:

- [Interactive Installation](#page-18-2)
- [Silent Installation](#page-21-0)

**NOTE:** NetIQ recommends that when installing Identity Console and eDirectory on the same machine, the machine have at least one instance of eDirectory available.

### <span id="page-18-2"></span>**Performing an Interactive Installation**

This section covers how to deploy standalone Identity Console using the interactive installation method.

- **1** Log in to the [Software License and Download](https://sld.microfocus.com/) (https://sld.microfocus.com/) portal and navigate to the Software Downloads page.
- **2** Select the following:
	- ◆ Product: eDirectory
	- Product Name: eDirectory per User Sub SW E-LTU
	- $\triangleleft$  Version: 9.2
- **3** Download and extract the latest Identity Console build.
- **4** Navigate to the directory where you extracted the Identity Console build > IdentityConsole\_<version>\_Linux.
- **5** Run the following command while logged in as root or root-equivalent user:

./identityconsole\_install

- **6** Read the Introduction, and then click **ENTER**.
- **7** Enter 'y' to accept the License Agreement. This will install all the required RPMs on your system.
- **8** Enter the Identity Console server's hostname (FQDN)/IP address. For example, 10.10.33.100 If you press **Enter** without specifying an IP address, your system's IP address/hostname will be used by default.
- **9** Enter the port number for Identity Console to listen. The default value is 9000.
- **10** (Conditional) Do one of the following depending on your requirement:
	- If you do not want to integrate OSP with Identity Console, choose "n" and continue with [Step 11](#page-19-0).
	- $\bullet$  If you want to integrate OSP with Identity Console, choose " $v''$  and provide inputs for the following steps:
		- 1. Enter the eDirectory/Identity Vault server's Domain name/IP address with LDAPS port number.

For example:

192.168.1.1:636

2. Enter the eDirectory/Identity Vault username.

Example:

cn=admin,ou=org\_unit,o=org

- 3. Enter the eDirectory/Identity Vault password.
- 4. Enter the eDirectory/Identity Vault password again to confirm the password.
- 5. Enter the OSP server domain name/IP address with SSO server SSL port number.
- 6. Enter the OSP client ID and OSP client password.
- 7. Enter the eDirectory/Identity Vault tree name.
- <span id="page-19-0"></span>**11** Specify which eDirectory-hosts to connect. You can provide either IP address or domain name. For example: localhost:636,xx.xx.xx.xx:636 or edir.domain.com:636

If you want Identity Console to connect to multiple eDirectory trees, enter their IP addresses or domain names separated by commas.

**NOTE:** While upgrading to Identity Console 1.7.2 and above, it is required to add eDirectory server IP to edirapi.conf file before copying it to the container.

- If you want Identity Console to connect to multiple eDirectory trees, enter the IP addresses or domain names separated by commas.
- **12** (Conditional) Do one of the following to import the CA certificate:
	- If you want to import the CA certificate from the server, input "y" and press **Enter**. Then, enter the eDirectory server domain name/IP address with LDAPS port number.

For example: 10.10.10.10:636

- If you do not want to import the CA certificate from the server, input "n" and press **Enter**. Then, provide the location of your CA certificate directory path manually.
- $\bullet$  If you enter "q", the installation will be terminated.
- **13** (Conditional) Do one of the following to generate a Server Certificate:
	- If you want to generate the Server Certificate, input "y" and press **Enter**. Provide inputs for the following steps:
		- 1. Enter the eDirectory server domain name or IP address with LDAPS port number.
- 2. Enter the eDirectory user name. Example: cn=admin, o=novell.
- 3. Enter the eDirectory user password.
- 4. Re-enter the eDirectory user password.
- 5. Enter the server certificate name.

Example: servercert

- 6. Enter the server certificate password. Example: password@123
- 7. Re-enter the server certificate password.

Example: password@123

- If you already have a Server Certificate that you want to use, input "n" and press **Enter**. Provide inputs for the following steps:
	- 1. Specify the location of your Server Certificate directory path manually. For example, /home/cert/keys.pfx
	- 2. Enter the server certificate password.
	- 3. Re-enter the server certificate password.

#### **NOTE:**

- You can find the following log files in the /var/opt/novell/eDirAPI/log directory:
	- edirapi.log This file logs edirapi events and debugging issues.
	- $\bullet$  edirapi audit.log This file logs edirapi audit events. The logs follow a CEF auditing format.
	- identityconsole install.log This file logs Identity Console events.
- You can check the logs for Identity Console start and stop operations in the  $/\text{var}/\text{log}/$ messages file.
- When you are generating the CA certificate and Server Certificate, make sure to run the Identity Console installer from the IdentityConsole 172 Linux directory in the extracted location.
- If installation fails, uninstalling the existing Identity Console is not required, instead the user can run the following command:

```
/usr/bin/identityconsoleConfigure
```
### <span id="page-20-0"></span>**Utilities to Generate Certificates**

You have the option to obtain CA Certificates and Server Certificates for other trees using the following tools or utilities.

### **Generate CA Certificate**

- **1** Download and extract the latest Identity Console build.
- **2** Navigate to the directory where you extracted the Identity Console build > IdentityConsole\_<version>\_Linux.
- **3** Run the following command while logged in as root or root-equivalent user.

./get\_cacert

**4** Enter the eDirectory IP address with LDAPS port number. For example: 10.10.10.10:636.

Trusted root certificate(s) copied successfully from server to " $/\text{tmp}/SScert.$ pem.

### **Generate Server Certificate**

- **1** Download and extract the latest Identity Console build.
- **2** Navigate to the directory where you extracted the Identity Console build > IdentityConsole\_<version>\_Linux.
- **3** Run the following command while logged in as root or root-equivalent user.

```
./get servercert <eDirectory IP address with LDAPS port number>
<eDirectory/Identity Vault username> <userpassword> <server certificate 
name> <server certificate password> <path of CA certificate with
filename>
```
Example:

```
./get servercert 10.10.10.10:636 cn=admin,ou=org unit,o=org password
keys password /var/opt/novell/eDirectory/data/SSCert.pem
```
## <span id="page-21-0"></span>**Performing a Silent Installation**

Silent installation enables you to install Identity Console without any interactive input. To use this method, you must define your options for installing Identity Console in the silent properties file and then run the installation process from the command line. To create the silent properties file, you can use the create silent properties utility that comes with Identity Console version 1.7.2 and later. After you generate the properties file, the system uses the information from it to complete the installation silently.

Before starting the silent installation, ensure that you meet all the [prerequisites.](#page-12-2)

#### **To generate the silent properties file:**

- **1** Navigate to the IdentityConsole <version> Linux directory in the location where you have extracted the Identity Console build.
- 2 Run the following command to use the create silent properties utility:

./create\_silent\_properties

- **3** Enter the Identity Console server hostname or IP address. For example, 10.0.0.1.
- **4** Enter the port number on which you want Identity Console to listen. For example, 9000.
- **5** (Conditional) Do one of the following depending on your requirement:
	- If you want to integrate Identity Console with OSP, enter 1 and provide the values for the following prompts:
		- 1. Enter the eDirectory or Identity Vault server Domain name or IP address with the LDAPS port number. For example, 10.10.10.10:636.
		- 2. Enter the eDirectory or Identity Vault user name. For example, cn=admin,ou=sa,o=system.
- 3. Enter the eDirectory or Identity Vault user password.
- 4. Re-enter the eDirectory or Identity Vault user password.
- 5. Enter the OSP server Domain name or IP address with the SSO server and SSL port number. For example, 10.10.10.10:8543.
- 6. Enter the OSP client ID. For example, identityconsole.
- 7. Enter the OSP client password.
- 8. Re-enter the OSP client password.
- 9. Enter the eDirectory or Identity Vault tree name. For example, my tree.
- 10. Enter the eDirectory server host name or IP address to which you want Identity Console to establish a connection. For example, 10.10.10.10:636.
- 11. Enter the directory path of the trusted root certificates. For example, /home/cert/.
- 12. Enter the directory path of the server certificate, including the filename. For example, /home/cert/keys.pfx.
- 13. Enter the server certificate password.
- 14. Re-enter the server certificate password.

```
The silent properties file is generated successfully in
IdentityConsole <version> Linux location.
```
- If you do not want to integrate Identity Console with OSP, enter 2 and provide the values for the following prompts:
	- 1. Enter the eDirectory server host names or IP address to which you want Identity Console to establish a connection. For example, 10.10.10.10:636.
	- 2. Enter the directory path of the trusted root certificates. For example, /home/cert/.
	- 3. Enter the directory path of the server certificate, including the filename. For example, /home/cert/keys.pfx.
	- 4. Enter the server certificate password.
	- 5. Re-enter the server certificate password.

The silent properties file is generated successfully in IdentityConsole <version> Linux location.

#### **To perform a silent installation:**

After generating the silent properties file, run the following command to run the installer in silent mode:

./identityconsole\_install -s silent\_properties

You can find installation-related logs in the Identity Console installation > identityconsole install.log file.

### <span id="page-23-0"></span>**Multi-tree with Standalone Identity Console**

To connect Identity Console with multiple eDirectory trees, you must provide eDirectory IP and LDAPS port separated commas in the edirapi.conf file located at  $/$ etc $/$ opt $/$ novell $/$ eDirAPI/conf/. Also, you must copy the CA certificates from all the eDirectory trees to the /etc/ opt/novell/eDirAPI/cert/ directory.

For example, to connect Identity Console to three eDirectory trees, provide the IP address in the following format:

edir-hosts="10.0.0.1:636,10.0.0.2:636,10.0.0.3:636"

Then copy the CA certificates as follows:

cp /home/user/SSCert1.pem /etc/opt/novell/eDirAPI/cert/SSCert1.pem

```
cp /home/user/SSCert2.pem /etc/opt/novell/eDirAPI/cert/SSCert2.pem
```

```
cp /home/user/SSCert3.pem /etc/opt/novell/eDirAPI/cert/SSCert3.pem
```
Run one of the following command to restart Identity Console:

```
/usr/bin/identityconsole restart
```
systemctl restart netiq-identityconsole.service

### <span id="page-23-1"></span>**Modifying Server Certificate in Standalone Identity Console**

Perform the following steps to modify server certificate in Standalone Container:

**1** Run NLPCERT to store the keys:

```
su - nds -c "LD_LIBRARY_PATH=/opt/novell/lib64/:/opt/novell/eDirectory/
lib64/:/opt/netiq/common/openssl/lib64/ /opt/novell/eDirAPI/sbin/
nlpcert -i /Expiredcert/noexpire/new-keys.pfx -o /etc/opt/novell/
eDirAPI/conf/ssl/private/cert.pem"
```
**2** Restart the Identity Console:

systemctl restart netiq-identityconsole.service

### <span id="page-23-2"></span>**Stopping and Restarting Standalone Identity Console**

To stop Identity Console, run one of the following command:

```
/usr/bin/identityconsole stop
```
or

systemctl stop netiq-identityconsole.service

To restart Identity Console, run one of the following command:

```
/usr/bin/identityconsole restart
```
or

systemctl restart netiq-identityconsole.service

To start Identity Console, run one of the following command:

```
/usr/bin/identityconsole start
or
systemctl start netiq-identityconsole.service
```
## <span id="page-24-0"></span>**Deploying Identity Console Workstation on Windows**

Identity Console can be launched on Windows as workstation, and requires the REST services running. Therefore, when it is launched, an eDirAPI process runs in the edirapi.exe cmd prompt. If you close edirapi.exe terminal, Identity Console will no longer function.

The following procedure describes how to run Identity Console on Windows.

- **1** Log in to the [Software License and Download](https://sldlogin.microfocus.com/nidp/idff/sso?id=5&sid=0&option=credential&sid=0) (https://sldlogin.microfocus.com/nidp/idff/ sso?id=5&sid=0&option=credential&sid=0) portal and navigate to the Software Downloads page.
- **2** Select the following:
	- Product: eDirectory
	- Product Name: eDirectory per User Sub SW E-LTU
	- Version: 9.2
- **3** Download and extract the IdentityConsole\_<version>\_workstation\_win\_x86\_64.zip.
- **4** Navigate to the extracted folder, install NICI\_w32 or NICI\_wx64 depending on your system configuration.
- **5** (Conditional) If you already have the keys.pfx and SSCert.pem files that you want to use, then copy the files manually into cert folder located in C:\IdentityConsole <version>\IdentityConsole <version> workstation win \_x86\_64\eDirAPI\cert.

Then proceed to [step 9.](#page-25-1)

<span id="page-24-2"></span>**6** (Conditional) If you want to generate the CA certificate, navigate to the  $eDirAPI$  folder, run the get cacert.exe binary in command prompt, located in

C:\IdentityConsole <version>\IdentityConsole <version> workstation win x86\_64\eDirAPI, and provide the eDirectory IP address and LDAPS port number.

For example,

get\_cacert.exe 10.10.10.125:636

A SSCert.pem file is generated.

- <span id="page-24-3"></span>**7** (Conditional) If you want to generate the Server Certificate, run get servercert.exe binary through command prompt along with the following details:
	- eDirectory/Identity Vault server Domain name/IP address with LDAPS port number.
	- eDirectory/Identity Vault user name.
	- eDirectory/Identity Vault password.
	- Server certificate name.
- Server certificate password.
- Trusted-root certificate path with certificate name.

For example,

```
get servercert.exe 10.10.10.125:636 cn=admin,o=novell novell keys
novell SSCert.pem
```
A keys.pfx file is generated.

- **8** Copy the files keys.pfx and SSCert.pem (that are generated in [step: 6](#page-24-2) and [step: 7](#page-24-3)) manually into cert folder.
- <span id="page-25-1"></span>**9** Navigate to the extracted folder, double-click the configure.bat file and enter the server certificate (keys.pfx) password in the command prompt.

**NOTE:** If the server certificate is changed, then re-run the configure. bat file with the password of the new certificate.

10 Navigate to the extracted folder and double-click the run.bat file.

The eDirAPI process terminal (edirapi.exe) starts running, and the Identity Console login page appears.

#### **NOTE:**

 $\bullet$  For subsequent logins to the Identity Console application, double click the run. bat. The login page will appear.

If the  $eDirAPI$  process terminal (edirapi.exe) is already running, then run identityconsole.exe from the build extracted folder.

 Users can find the following logs in: \IdentityConsole\_172\_workstation\_win\_x86\_64\eDirAPI\log

edirapi.log - This is used for logging different events in edirapi and debugging issues.

edirapi audit.log - This is used for logging audit events of edirapi. The logs follow CEF auditing format.

- OSP based logins are not supported in workstation mode.
- $\bullet$  Identity Console Workstation is listening on port 9000. Do not modify the edirapi win.conf file.

### <span id="page-25-0"></span>**Utilities to Generate Certificates**

You have the option to obtain CA Certificates and Server Certificates for other eDirectory Trees using the following utilities.

### **Generate CA Certificate**

- **1** Download and extract the latest Identity Console build.
- **2** Navigate to the directory where you extracted the Identity Console build. Example: C:\IdentityConsole <version>\IdentityConsole <version> workstation win \_x86\_64\eDirAPI

**3** Run the following binary through command prompt.

get\_cacert.exe

**4** Provide the eDirectory IP address and LDAPS port number.

```
Example: get_cacert.exe 10.10.10.125:636
```
A SSCert.pem file is generated. Copy SSCert.pem manually into cert folder.

### **Generate Server Certificate**

- **1** Navigate to the folder where you have extracted the Identity Console build. Example: IdentityConsole <version> win
- **2** Run get\_servercert.exe help for more help options through command prompt.
	- eDirectory/Identity Vault server Domain name/IP address with LDAPS port number.
	- eDirectory/Identity Vault user name.
	- eDirectory/Identity Vault password.
	- Server certificate name.
	- Server certificate password.
	- Trusted-root certificate path with certificate name.

To generate the Server Certificate, run the following command through command prompt: Example:

```
get servercert.exe 10.10.10.125:636 cn=admin,o=novell novell keys
novell SSCert.pem
```
<span id="page-26-2"></span>A keys.pfx file is generated. Copy keys.pfx manually into cert folder.

### <span id="page-26-0"></span>**Multi-tree with Identity Console as Workstation**

Identity Console allows user to connect to multiple trees by obtaining individual CA certificate of the tree.

- **1** Close the Identity Console workstation and eDirAPI terminal.
- **2** Copy the CA certificates SSCert.pem into the location: IdentityConsole <version> workstation win x86\_64\eDirAPI\cert.

For example, if you want to connect to three eDirectory trees, copy the CA certificates as SSCert1.pem, SSCert2.pem and SSCert3.pem respectively.

**3** Navigate to the folder where the build is extracted and double click the run.bat file (Windows batch file).

### <span id="page-26-1"></span>**Closing and Re-launching Identity Console Workstation**

**To close the application and the process:**

- **1** Close the Identity Console desktop windows application.
- **2** Stop the eDirAPI process by closing the eDirAPI process terminal.

To relaunch Identity Console Workstation, navigate to the folder where the build is extracted and double click the run.bat file (Windows batch file).

**NOTE:** If the eDirAPI process terminal is already running, then run identity console.exe from the build extracted folder to relaunch Identity Console Workstation.

## <span id="page-27-0"></span>**Deploying Identity Console as Docker Container**

This section includes the following procedures:

- <span id="page-27-2"></span>["Security Recommendations" on page 28](#page-27-1)
- ["Deploying Identity Console As a Docker Container" on page 29](#page-28-0)
- ["Multi-tree with Identity Console as Docker" on page 31](#page-30-0)
- ["Deploying the OSP Container" on page 32](#page-31-0)
- ["Stopping and Restarting Identity Console As Docker Container" on page 34](#page-33-0)
- ["Managing Data Persistence" on page 35](#page-34-0)
- ["Modifying Server Certificate in Docker Container" on page 35](#page-34-1)

### <span id="page-27-1"></span>**Security Recommendations**

- Docker containers do not have any resource constraints by default. This provides every container with the access to all the CPU and memory resources provided by the host's kernel. You must also ensure that one running container should not consume more resources and starve other running containers by setting limits to the amount of resources that can be used by a container.
	- Docker container should ensure that a Hard Limit is applied for the memory used by the container using the --memory flag on Docker run command.
	- Docker container should ensure that a limit is applied to the amount of CPU used by a running container using the --cpuset-cpus flag on the Docker run command.
- --pids-limit should be set to 300 to restrict the number of kernel threads spawned inside the container at any given time. This is to prevent DoS attacks.
- You must set the on-failure container restart policy to 5 using the --restart flag on Docker run command.
- You must only use the container once the health status shows as **Healthy** after the container comes up. To check the container's health status, run the following command:

```
docker ps <container_name/ID>
```
 Docker container will always start as non-root user (nds). As an additional security measure, enable user namespace remapping on the daemon to prevent privilege-escalation attacks from within the container. For more information on user namespace remapping, see [Isolate](https://docs.docker.com/engine/security/userns-remap/)  [containers with a user namespace.](https://docs.docker.com/engine/security/userns-remap/)

## <span id="page-28-0"></span>**Deploying Identity Console As a Docker Container**

**NOTE:** Identity Console can be configured with or without OSP. If you choose to configure it with OSP, you must first [deploy the OSP container](#page-31-0), followed by the Identity Console container. Make sure to modify the edirapi.conf file to include your desired values for deployment.

#### **To deploy Identity Console as a Docker container:**

*The configuration parameters, sample values and examples mentioned in this procedure are for reference purposes only. You must ensure not to use them directly in your production environment.*

- **1** Log in to the [Software License and Download](https://sld.microfocus.com/) (https://sld.microfocus.com/) portal and navigate to the Software Downloads page.
- **2** Select the following:
	- Product: eDirectory
	- Product Name: eDirectory per User Sub SW E-LTU
	- Version: 9.2
- **3** Download the IdentityConsole <version> Container.tar.zip.
- **4** The image has to be loaded into the local Docker registry. Extract and load the IdentityConsole <version> Containers.tar.gz file using the below commands:

tar -xvf IdentityConsole <version> Containers.tar.gz

docker load --input identityconsole.tar.gz

**5** Create the Identity Console Docker container using the following command:

```
docker create --name <identityconsole-container-name> --env 
ACCEPT_EULA=Y --network=<network-type> --volume <volume-name>:/config/ 
identityconsole:<version>
```
#### For example,

```
docker create --name identityconsole-container-1 --env ACCEPT_EULA=Y --
network=host --volume IDConsole-volume:/config/ 
identityconsole:1.7.2.0000
```
#### **NOTE:**

- You can accept the EULA by setting ACCEPT\_EULA environment variable to 'Y'. You can also accept the EULA from the on-screen prompt while starting the container by using  $-it$ option in the Docker create command for interactive mode.
- $\bullet$  --volume parameter in the above command will create a volume for storing configuration and log data. In this case, we have created a sample volume called IDConsole-volume.
- **6** Copy the server certificate file from your local file system to the container as /etc/opt/ novell/eDirAPI/cert/keys.pfx using the following command. For more information on creating the server certificate, see ["Prerequisites" on page 9:](#page-8-5)

```
docker cp <absolute path of server certificate file> <identityconsole-
container-name>:/etc/opt/novell/eDirAPI/cert/keys.pfx
```
For example,

docker cp /home/user/keys.pfx identityconsole-container-1:/etc/opt/ novell/eDirAPI/cert/keys.pfx

When you connect to multiple eDirectory trees, you must ensure to obtain at least one keys.pfx server certificate for all the connected trees.

**7** Copy the CA certificate file (.pem) from your local file system to the container as  $/etc/opt/$ novell/eDirAPI/cert/SSCert.pem using the following command. For more information on obtaining the CA certificate, see ["Prerequisites" on page 9:](#page-8-5)

docker cp *<absolute path of CA certificate file> <identityconsolecontainer-name>*:/etc/opt/novell/eDirAPI/cert/SSCert.pem

For example,

docker cp /home/user/SSCert.pem identityconsole-container-1:/etc/opt/ novell/eDirAPI/cert/SSCert.pem

If the user need to connect to multiple eDirectory trees, refer section: ["Multi-tree with Identity](#page-30-0)  [Console as Docker" on page 31](#page-30-0).

**8** Depending on whether you want to configure Identity Console with or without OSP, modify the edirapi.conf configuration file as needed. Then use the following command to copy it from your local file system to the container at /etc/opt/novell/eDirAPI/conf/ edirapi.conf:

docker cp *<absolute path of configuration file>* <*identityconsolecontainer-name>*:/etc/opt/novell/eDirAPI/conf/edirapi.conf

#### For example,

```
docker cp /home/user/edirapi.conf identityconsole-container-1:/etc/opt/
novell/eDirAPI/conf/edirapi.conf
```
A sample configuration file is shown below:

```
listen = ":9000"
pfxpassword = "novell"
bcert = "/etc/opt/novell/eDirAPI/cert/"
ospmode=false
edir-hosts = "<ip address>:636"
```
**NOTE:** To access the eDirectory through Identity Console, it is required to add the edirhosts="x.x.x.x:ldaps port in the edirapi.conf file.

Example: edir-hosts="10.10.10.10:636"

A sample configuration file when configuring Identity Console with OSP is shown below:

```
listen = ":9000"
ldapserver = "10.71.39.15:636"
ldapuser = "cn=admin,o=novell"
ldappassword = "novell"
pfxpassword = "novell"
osp-token-endpoint = "https://<osp_ipaddress>:8543/osp/a/idm/auth/
oauth2/getattributes"
osp-authorize-url = "https://<osp_ipaddress>:8543/osp/a/idm/auth/
oauth2/grant"
osp-logout-url = "https://<osp_ipaddress>:8543/osp/a/idm/auth/app/
logout"
osp-redirect-url = "https://<identity_console_ipaddress>:9000/eDirAPI/
v1/t/authcoderedirect"
osp-client-id = "identityconsole"
ospclientpass = "novell"
ospcert = "/etc/opt/novell/eDirAPI/cert/SSCert.pem"
bcert = "/etc/opt/novell/eDirAPI/cert/"
ospmode=true
check-origin =true
origin = "https://<identity_console_ipaddress>:9000"
```
**9** Start the Docker container using the following command:

docker start *<identityconsole-container-name>*

For example,

docker start identityconsole-container-1

**NOTE:** You can find the following log files in /var/lib/docker/volumes/<volume\_name>/ data/eDirAPI/var/log directory:

- edirapi.log This is used for logging different events in edirapi and debugging issues.
- edirapi audit.log This is used for logging audit events of edirapi. The logs follow CEF auditing format.
- container-startup.log This is used for capturing installation logs of Identity Console Docker container.

### <span id="page-30-0"></span>**Multi-tree with Identity Console as Docker**

Identity console allows user to connect to Multiple trees by obtaining individual CA certificate of the tree.

**NOTE:** To access the eDirectory through Identity Console, it is required to add the edirhosts="x.x.x.x:ldaps\_port, y.y.y.y:ldaps\_port, z.z.z.z:ldaps\_port" at the eDirectory configuration file.

edir-hosts="10.10.10.10:636, 20.20.20.20:636, 30.30.30.30:636"

For example, if you connect to three eDirectory trees, then you must copy all the three CA certificates in to Docker Container:

```
docker cp /home/user/SSCert1.pem identityconsole-container-1:/etc/opt/
novell/eDirAPI/cert/SSCert1.pem
```

```
docker cp /home/user/SSCert2.pem identityconsole-container-1:/etc/opt/
novell/eDirAPI/cert/SSCert2.pem
```
docker cp /home/user/SSCert3.pem identityconsole-container-1:/etc/opt/ novell/eDirAPI/cert/SSCert3.pem

Run the following commands to restart Identity Console:

docker restart <identityconsole-container-name>

#### Example:

```
docker restart identityconsole-container-1
```
### <span id="page-31-0"></span>**Deploying the OSP Container**

Perform the following steps to deploy the OSP container:

- **1** Log in to [Software License and Download](https://sld.microfocus.com/) (https://sld.microfocus.com/) portal and navigate to the Software Downloads page.
- **2** Select the following:
	- Product: eDirectory
	- Product Name: eDirectory per User Sub SW E-LTU
	- $\blacktriangleright$  Version: 9.2
	- Identity Console Standalone
- **3** Download and extract the IdentityConsole <version> Containers tar.zip file.
- **4** To deploy Identity Console in the OSP container, a keystore (tomcat.ks) is required.

Perform the following steps to generate the keystore:

- **4a** Create a folder certs in the /opt/ directory.
- **4b** Run the following command to create a keystore (tomcat.ks):

```
keytool -genkey -alias osp -keyalg RSA -storetype pkcs12 -keystore /
opt/certs/tomcat.ks -validity 3650 -keysize 2048 -dname "CN=blr-
osp48-demo.labs.blr.novell.com" -keypass novell -storepass novell
```
**NOTE:** Ensure that the IP address of the machine is named as CN name or as fully qualified hostname. For example: CN=xx.xx.xx.xx

**4c** Run the following command to create a certificate signing request. For example: cert.csr.

```
keytool -certreq -v -alias osp -file /opt/certs/cert.csr -keypass 
novell -keystore /opt/certs/tomcat.ks -storepass novell
```
- **4d** Pass the created cert.csr to Identity Console and get the cert.der as explained:
	- **4d1** Launch Identity Console as Administrator.
	- **4d2** Click **Certificate Management** > **Issue Certificate** and select the file.
	- **4d3** Go to **Key Usage Specifications** > **Key Type** and select the **Custom** radio button.

**4d4** Click **Key Usage** and select the following check boxes:

- **Data Encipherment**
- **Key Encipherment**
- **Digital Signature**
- **4d5** Click Certificate Parameters > Subject Alternative Names  $\frac{1}{1}$  > OSP Server IP address or OSP Server DNS Name > **Next** > **OK**.

The message appears as **Certificate has been generated successfully**.

- **4d6** Click **OK**.
- **4d7** Download the issued certificate cert.der and copy it to /opt/certs/.
- **4e** Copy the SSCert.der from eDirectory to /opt/certs
- **4f** Run the following commands to import the CA certificate (SSCert.der) and server certificate (cert.der) into the tomcat.ks keystore.

```
keytool -import -trustcacerts -alias root -keystore /opt/certs/
tomcat.ks -file /opt/certs/SSCert.der -storepass novell -noprompt
```

```
keytool -import -alias osp -keystore /opt/certs/tomcat.ks -file /
opt/certs/cert.der -storepass novell -noprompt
```
- **5** Create a new folder as /data.
- **6** Copy the tomcat.ks from /opt/certs and paste it to the data folder.
- **7** From the extracted Identity Console container build, copy the osp-edirapisilent.properties files in to the data folder.
- **8** Modify the osp edirapi silent properties file as per your requirement. A sample silent properties file has been shown below:

```
# Silent file for osp with edirapi
## Static contents Do not edit - starts 
INSTALL_OSP=true
DOCKER_CONTAINER=y
EDIRAPI_PROMPT_NEEDED=y
UA PROMPT NEEDED=n
SSPR_PROMPT_NEEDED=n
RPT_PROMPT_NEEDED=n
CUSTOM_OSP_CERTIFICATE=y
## Static contents Do not edit - ends
# OSP Details
SSO SERVER HOST=osp.example.com (osp confiugred serevr IP address)
SSO_SERVER_SSL_PORT=8543
OSP_COMM_TOMCAT_KEYSTORE_FILE=/config/tomcat.ks
OSP_COMM_TOMCAT_KEYSTORE_PWD=novell
SSO_SERVICE_PWD=novell
OSP KEYSTORE PWD=novell
IDM_KEYSTORE_PWD=novell
OSP CUSTOM NAME="Identity Console"
USER_CONTAINER="o=novell"
ADMIN_CONTAINER="o=novell"
```

```
# IDConsole Details
```

```
IDCONSOLE_HOST=192.168.1.1 (IdentityConsole confiugred serevr IP 
address)
IDCONSOLE_PORT=9000
EDIRAPI TREENAME=ed913 (Tree name should be in lowercase)
#If ENABLE CUSTOM CONTAINER CREATION is set to y
#ie., when you have user and admin container different from o=data
    and they need to be created in eDir
#then CUSTOM CONTAINER LDIF PATH should be entered as well
ENABLE_CUSTOM_CONTAINER_CREATION=n
#ENABLE CUSTOM CONTAINER CREATION=y
#CUSTOM CONTAINER LDIF PATH=/config/custom-osp.ldif
# eDir Details
ID_VAULT_HOST=192.168.1.1 (eDir/ID_Vault confiugred serevr IP address)
ID_VAULT_LDAPS_PORT=636
ID_VAULT_ADMIN_LDAP="cn=admin,o=novell"
ID_VAULT_PASSWORD=novell
```
**NOTE:** To avoid space constraints while using the silent properties (DOS text) file, you must convert the DOS text file to UNIX format using the dos2unix tool. Run the below command to convert text file from DOS line endings to Unix line endings:

```
dos2unix filename
For example:
dos2unix samplefile
```
**9** Run the following command to load the OSP image:

docker load --input osp.tar.gz

**10** Deploy the container using the following command:

```
docker run -d --name OSP_Container --network=host -e 
SILENT_INSTALL_FILE=/config/osp-edirapi-silent.properties -v /data:/
config osp:<version>
```
For example:

```
docker run -d --name OSP_Container --network=host -e 
SILENT_INSTALL_FILE=/config/osp-edirapi-silent.properties -v /data:/
config osp:6.6.6
```
**NOTE:** After deploying OSP container, install and configure Identity Console with OSP server details.

### <span id="page-33-0"></span>**Stopping and Restarting Identity Console As Docker Container**

To stop Identity Console, run the following command:

docker stop *<identityconsole-container-name>*

To restart Identity Console, run the following command:

docker restart *<identityconsole-container-name>*

To start Identity Console, run the following command:

docker start *<identityconsole-container-name>*

### <span id="page-34-0"></span>**Managing Data Persistence**

Along with the Identity Console containers, volumes for data persistence are also created. To use the configuration parameters of an old container using the volumes, perform the following steps:

**1** Stop your current Docker Container using the following command:

```
docker stop <identityconsole-container-name>
```
Example:

docker stop *identityconsole-container*-1

**2** Create the second container using the application data of the old container stored in Docker volume (IDConsole-volume-1).

```
docker create --name identityconsole-container-name --network=host --
volume IDConsole-volume-1:/config/ identityconsole:< version >
```
#### Example:

```
docker create --name identityconsole-container-2 --network=host --
volume IDConsole-volume-1:/config/ identityconsole:1.7.1.0000
```
**3** Start the second container using the following command:

```
docker start < identityconsole-container-name >
```
Example:

docker start *identityconsole-container-2*

**4** (Optional) The first container can be removed using the following command:

docker rm *< identityconsole-container*-name >

Example:

```
docker rm identityconsole-container-1
```
### <span id="page-34-1"></span>**Modifying Server Certificate in Docker Container**

Perform the following steps to modify server certificate in Docker Container:

**1** Run the following command to copy the new server certificate in any location of your container. Example:

docker cp /path/to/new-keys.pfx <container\_id/name>:/tmp/new-keys.pfx

**2** Login to the container by using the following command:

docker exec -it <container name> bash

**3** Run the NLPCERT to store the keys as a pseudo-user:

```
LD_LIBRARY_PATH=/opt/novell/lib64/:/opt/novell/eDirectory/lib64/:/opt/
netiq/common/openssl/lib64/ /opt/novell/eDirAPI/sbin/nlpcert -i /tmp/
new-keys.pfx -o /etc/opt/novell/eDirAPI/conf/ssl/private/cert.pem
```
**4** Exit the container console using the command:

exit

**5** Restart the container by entering:

```
docker restart <container name>
```
## <span id="page-35-0"></span>**Deploying Identity Console In Azure Kubernetes Services**

Azure Kubernetes Service (AKS) is a managed Kubernetes service that enables you to deploy and manage clusters. This section includes the following procedures:

### <span id="page-35-1"></span>**Deploying Identity Console in AKS Cluster**

This section explains the following procedures to deploy Identity Console in AKS Cluster:

- ["Creating an Azure Container Registry \(ACR\)" on page 36](#page-35-2)
- ["Setting a Kubernetes cluster" on page 37](#page-36-0)
- ["Creating a standard SKU public IP address" on page 38](#page-37-0)
- ["Setting Up Cloud Shell and Connecting to Kubernetes Cluster" on page 38](#page-37-1)
- ["Deploying the Application" on page 38](#page-37-2)

#### <span id="page-35-2"></span>**Creating an Azure Container Registry (ACR)**

Azure Container Registry (ACR) is an Azure-based, private registry, for Docker container images.

For more detail steps see [Create an Azure container registry using the Azure portal](https://docs.microsoft.com/en-us/azure/container-registry/container-registry-get-started-portal) section in the Create container registry - Portal or perform the following steps to create an Azure Container Registry (ACR):

- 1. Sign in to [Azure Portal](https://portal.azure.com/).
- 2. Go to **Create a resource** > **Containers** > **Container Registry**.
- 3. In the **Basics** tab, specify values for **Resource group** and **Registry name**. The registry name must be unique within Azure and contain minimum of 5 and maximum of 50 alphanumeric characters.

Accept default values for the remaining settings.

- 4. Click **Review + create**.
- 5. Click **Create**.
- 6. Sign in to Azure CLI, run the following command to log in to Azure Container Registry.

```
az acr login --name registryname
```
Example:

```
az acr login --name < idconsole >
```
7. Retrieve the login server of the Azure Container Registry using the command:

az acr show --name registryname --query loginServer --output table Example:

az acr show  $---name < idconsole >---query loginServer --output table$ 

8. Tag the local image of Identity Console with the name of the ACR login server (registryname.azureacr.io) using the following command:

docker tag idconsole-image <login server>/idconsole-image

Example:

```
docker tag identityconsole:<version> registryname.azurecr.io/
identityconsole:<version>
```
9. Push the tagged image to the registry.

docker push <login server>/idconsole: <version>

Example:

docker push registryname.azurecr.io/identityconsole:<version>

10. Retrieve the list of images in the registry using the command:

az acr show --name registryname --query loginServer --output table

### <span id="page-36-0"></span>**Setting a Kubernetes cluster**

Create a kubernetes service resource using Azure portal or CLI.

For more detail steps to create a Kubernetes service resource in azure with a node, see [Create an](https://docs.microsoft.com/en-us/azure/aks/kubernetes-walkthrough-portal#create-an-aks-cluster)  [AKS Cluster](https://docs.microsoft.com/en-us/azure/aks/kubernetes-walkthrough-portal#create-an-aks-cluster) in the [Azure Quickstart.](https://docs.microsoft.com/en-us/azure/aks/kubernetes-walkthrough-portal)

#### **NOTE:**

- Ensure to select Azure CNI as network.
- Select the existing virtual network (where the eDirectory server is deployed in the subnet).
- Select the existing container registry where Identity Console image is available.

### <span id="page-37-0"></span>**Creating a standard SKU public IP address**

A Public IP address resource under Kubernetes cluster resource group acts as load Balancer IP for the application.

For detail steps, see the [Create a public IP address using the Azure portal](https://docs.microsoft.com/en-us/azure/virtual-network/ip-services/create-public-ip-portal?tabs=option-1-create-public-ip-standard) in the Create public IP address – Portal.

### <span id="page-37-1"></span>**Setting Up Cloud Shell and Connecting to Kubernetes Cluster**

Use cloud Shell which is available in azure portal for all operations.

To setup cloud shell in Azure portal see [Start Cloud Shell](https://docs.microsoft.com/en-us/azure/cloud-shell/quickstart#start-cloud-shell) section in [Bash – Quickstart](https://docs.microsoft.com/en-us/azure/cloud-shell/quickstart) or perform the following steps to set Up Cloud Shell and connect to Kubernetes Cluster:

1. In the Azure portal, click the  $\geq$  button to Open Cloud Shell.

**NOTE:** To manage a Kubernetes cluster, use the Kubernetes command-line client, kubectl. kubectl is already installed if you use Azure Cloud Shell.

2. Configure kubectl to connect to your Kubernetes cluster using the following command:

```
az aks get-credentials --resource-group "resource group name" --name 
"Kubernetes cluster name"
```
Example:

```
az aks get-credentials --resource-group myResourceGroup --name 
myAKSCluster
```
3. Verify the list of the cluster nodes using the command:

kubectl get nodes

### <span id="page-37-2"></span>**Deploying the Application**

To deploy Identity Console, you can use idc-services.yaml , idc-statefulset.yaml, idcstorageclass.yaml and idc-pvc.yaml sample files.

You can also create your own yaml files as per the requirement.

1. Create a storage class resource using below command:

```
kubectl apply -f <location of the YAML file>
```
Example:

kubectl apply -f idc-storageclass.yaml

(Optional) For more information on how to dynamically create and use persistence volume with azure files share, see [Dynamically create and use a persistent volume with Azure Files in Azure](https://docs.microsoft.com/en-us/azure/aks/azure-files-dynamic-pv)  [Kubernetes Service \(AKS\)](https://docs.microsoft.com/en-us/azure/aks/azure-files-dynamic-pv)

A sample storage class resource file has been shown below:

```
kind: StorageClass
apiVersion: storage.k8s.io/v1
metadata:
  name: azurefilesc
provisioner: kubernetes.io/azure-file
mountOptions:
  - dir mode=0777
  - file mode=0777
   - uid=0
  - gid=0 - mfsymlinks
   - cache=strict
   - actimeo=30
parameters:
   skuName: Standard_LRS
   shareName: fileshare
\sim
```
A storage class resource enables dynamic storage provisioning. It is used to define how an Azure file share is created.

2. View the details of storageclass using below command:

kubectl get sc

3. Create a pvc resource using idc-pvc.yaml file:

kubectl apply -f <location of the YAML file>

Example:

kubectl apply -f idc.pvc.yaml

A sample pvc resource file has been shown below:

```
apiVersion: v1
kind: PersistentVolumeClaim
metadata:
   name: pvcforsc
spec:
   accessModes:
     - ReadWriteMany
   storageClassName: azurefilesc
   resources:
     requests:
       storage: 5Gi
```
A persistence volume claim resource creates the file share. A persistent volume claim (PVC) uses the storage class object to dynamically provision an Azure file share.

4. Upload the edirapi.conf, CA cert, and the server certificate to the cloud shell.

Click the Upload/Download files button icon **C**<sup>1</sup> on cloud shell and upload edirapi.conf, SSCert.pem and keys.pfx files.

**NOTE:** edirapi.conf has a parameter "origin". Here we need to provide IP address with which we will access Identity Console application. (use the IP address which is created in the ["Creating a](#page-37-0)  [standard SKU public IP address" on page 38](#page-37-0) section.)

Identity Console deploy requires server certificate(keys.pfx).

While creating server certificate make sure to provide valid DNS name in subject Alternative Name.

Steps to build a valid DNS name:

A typical pod deployed using StatefulSet has DNS name like below - {statefulsetname}-{ordinal}.{servicename}.{namespace}.svc.cluster.local

- If StatefulSet name in idconsole-statefulset.yaml file is idconsole-app then statefulsetname = idconsole-app
- $\cdot$  If it is 1st pod, then ordinal = 0
- If you define serviceName in idconsole -statefulset.yaml file as idconsole then serviceName = idconsole
- If it is by default namespace, then namespace=default

Output: idconsole-app-0.idcosole.default.svc.cluster.local

5. Create a configmap resource in Kubernetes cluster which stores the configuration files along with the certificates.

Before running the command make sure that files (edirapi.conf, SSCert.pem and keys.pfx) are present in the directory.

```
kubectl create configmap <confgimapName> --from-file= "path where the 
files are present"
```
Example:

kubectl create configmap config-data --from-file=/data

6. View the details of the configmap object, using kubectl describe command:

kubectl describe configmap <configmapName>

Example:

kubectl describe configmap confg-data

7. Create StatefulSet resource to deploy container.

Run the below command to deploy the container:

kubectl apply -f <location of the YAML file>

Example:

kubectl apply -f idc-statefulset.yaml

A sample StatefulSet resource file has been shown below:

```
apiVersion: apps/v1
kind: StatefulSet
metadata:
   name: idconsole-app
spec:
  serviceName: idconsole
   selector:
     matchLabels:
      app: idconsole
   replicas: 1
   template:
     metadata:
       labels:
         app: idconsole
     spec:
       containers:
       - name: idconsole-container
         image: registryname.azurecr.io/identityconsole:<version>
         env:
        - name: ACCEPT EULA
           value: "Y"
         ports:
         - containerPort: 9000
         volumeMounts:
           - name: configfiles
             mountPath: /config/data
           - name: datapersistenceandlog
             mountPath: /config
             subPath: log
       volumes:
         - name: configfiles
           configMap:
             name: config-data
         - name: datapersistenceandlog
           persistentVolumeClaim:
              claimName: pvcforsc
```
8. Run the following command to verify the status of the deployed pod:

kubectl get pods -o wide

9. Create Service resource of type loadBalancer.

The type of service specified in yaml file is of loadBalancer.

Create a service resource using the below command:

kubectl apply -f <location of the YAML file>

Example:

kubectl apply -f ids-service.yaml

A sample service resource file has been shown below:

```
apiVersion: v1
kind: Service
metadata:
  name: idconsole-service
  labels:
    run: idconsole-service
spec:
  type: LoadBalancer
  loadBalancerIP: xx.xx.xx.xx
  selector:
    app: idconsole
  ports:
    - port: 9000
      targetPort: 9000
      protocol: TCP
```
Check the EXTERNAL-IP address (or the loadBalancerIP) using the below command:

kubectl get svc -o wide

10. Launch url using EXTERNAL-IP (or the loadBalancerIP address).

#### Example:

https://<EXTERNAL-IP>:9000/identityconsole

# <span id="page-42-0"></span><sup>3</sup>**Upgrading Identity Console**

This chapter describes the process for upgrading Identity Console to its latest versions. To prepare for the upgrade, review the prerequisites and system requirements provided in Chapter 1, "Planning [to Install Identity Console," on page 9.](#page-8-4)

This section includes the following procedures:

- ["Upgrading Identity Console on Standalone Server" on page 43](#page-42-1)
- ["Upgrading Identity Console Workstation on Windows" on page 43](#page-42-2)
- ["Upgrading Identity Console As Docker Container" on page 45](#page-44-0)
- ["Upgrading the OSP Container" on page 46](#page-45-0)

## <span id="page-42-1"></span>**Upgrading Identity Console on Standalone Server**

This section explains the procedure to upgrade standalone Identity Console:

- **1** Log in to the [Software License and Download](https://sld.microfocus.com/) (https://sld.microfocus.com/) portal and navigate to Software Download SLD page.
- **2** Navigate by selecting the Product: **eDirectory** > Product Name: **eDirectory per User Sub SW E-LTU** > Version: **9.2**
- **3** Download the latest IdentityConsole <version> Linux.tar.gz build.
- **4** Extract the downloaded build by using the following command:

```
tar -zxvf IdentityConsole <version> Linux.tar.gz
```
- **5** Navigate to the folder where you extracted the Identity Console build.
- **6** Run the following command:

```
./identityconsole_install
```
**7** Specify which eDirectory-hosts to connect. You can provide either an IP address or a domain name. Example: localhost:636,xx.xx.xx.xx:636 or edir.domain.com:636 Identity Console gets upgraded successfully.

## <span id="page-42-2"></span>**Upgrading Identity Console Workstation on Windows**

The following procedure describes how to upgrade Identity Console workstation on Windows.

- **1** Before upgrading to the new version, ensure to uninstall the previous version as explained: ["Uninstallation of Identity Console Workstation on Windows" on page 50.](#page-49-1)
- **2** Log in to the [Software License and Download](https://sldlogin.microfocus.com/nidp/idff/sso?id=5&sid=0&option=credential&sid=0) (https://sldlogin.microfocus.com/nidp/idff/ sso?id=5&sid=0&option=credential&sid=0) portal and navigate to the Software Downloads page.
- **3** Select the following:
	- Product: eDirectory
	- Product Name: eDirectory per User Sub SW E-LTU
	- Version: 9.2
- **4** Download the latest version:

```
IdentityConsole_<version>_workstation_win_x86_64.zip.
```
- **5** Extract the downloaded IdentityConsole <version> workstation win x86 64.zip.
- **6** Navigate to the extracted folder:

IdentityConsole <version> workstation win x86 64\eDirAPI\cert, and copy the cert folder that was taken as backup during ["Uninstallation of Identity Console](#page-49-1)  [Workstation on Windows" on page 50.](#page-49-1)

To get the certificates, refer to the section: ["System Requirements and Prerequisites for](#page-15-2)  [Workstation" on page 16.](#page-15-2)

If the user need to connect to multiple eDirectory trees, refer to the section: ["Multi-tree with](#page-26-2)  [Identity Console as Workstation" on page 27.](#page-26-2)

**NOTE:** The server certificate name must always be as keys.pfx.

- **7** Navigate to the folder where the build is extracted and install NICI\_w32 or NICI\_wx64 depending on the system configuration
- **8** Double-click on the file configure.bat > enter the server certificate (keys.pfx) password in the command prompt.
- **9** Double-click on the file run.bat (Windows batch file).

The eDirAPI process terminal (edirapi.exe) starts running, and the Identity Console login page appears.

#### **NOTE:**

- $\bullet$  If the eDirAPI process terminal (edirapi.exe) is already running, then run identityconsole.exe from the build extracted folder.
- Users can find the following logs in: \IdentityConsole\_<version>\_workstation\_win\_x86\_64\eDirAPI\log

edirapi.log - This is used for logging different events in edirapi and debugging issues.

edirapi audit.log - This is used for logging audit events of edirapi. The logs follow CEF auditing format.

- OSP based login is not supported in workstation mode.
- Identity Console Workstation is listening on 9000 port. Do not modify the edirapi win.conf file.

## <span id="page-44-0"></span>**Upgrading Identity Console As Docker Container**

When a new version of Identity Console Image is available, the administrator can perform an upgrade procedure to deploy container with the latest version of Identity Console. Ensure to store all necessary application related data persistently in Docker volumes before performing an upgrade. Perform the following steps to upgrade Identity Console using Docker Container:

- **1** Download and load the latest version of the Docker image from the [Software License and](https://sld.microfocus.com/)  [Download](https://sld.microfocus.com/) (https://sld.microfocus.com/) and perform the steps to install the latest version Identity Console as mentioned in ["Deploying Identity Console" on page 19.](#page-18-4)
- **2** Once the latest Docker image is loaded, stop your current Docker Container using the following command:

```
docker stop <identityconsole-container-name>
```
Example:

docker stop *identityconsole-container*-1

**3** Delete the existing Identity Console container by running the following command:

```
docker rm <identityconsole-container-name>
```
For example,

```
docker rm identityconsole-container-1
```
**4** (Optional) Delete the obsolete Identity Console Docker image by running the following command:

docker rmi *<identityconsole*-image>

Example:

docker rmi identityconsole:1.7.0.0000

**5** Create the Identity Console Docker Container using the following command:

```
docker create --name <identityconsole-container-name> --env 
ACCEPT_EULA=Y --network=<network-type> --volume <volume-name>:/config/ 
identityconsole:<version>
```
#### For example:

```
docker create --name identityconsole-container-2 --env ACCEPT_EULA=Y --
network=host --volume IDConsole-volume:/config/ 
identityconsole:1.7.1.0000
```
#### **NOTE:**

- You can accept the EULA by setting ACCEPT\_EULA environment variable to 'Y'. You can also accept the EULA from the on-screen prompt while starting the container by using  $-i$ t option in the Docker create command for interactive mode.
- $\bullet$  --volume parameter in the above command will create a volume for storing configuration and log data. In this case, we have created a sample volume called IDConsole-volume.

**6** Copy the configuration file (edirapi.conf) from your local file system to the newly created container as /etc/opt/novell/eDirAPI/conf/edirapi.conf using the following command:

```
docker cp <absolute path of configuration file> identityconsole-
container-name:/etc/opt/novell/eDirAPI/conf/edirapi.conf
```
#### For example,

```
docker cp /home/user/edirapi.conf identityconsole-container-2:/etc/opt/
novell/eDirAPI/conf/edirapi.conf
```
#### A sample configuration file is shown below:

```
listen = ":9000"
pfxpassword = "novell"
bcert = "/etc/opt/novell/eDirAPI/cert/"
ospmode=false
edir-hosts = "<ip address-1>:636, <ip address-2>:636"
```
- **NOTE:** While upgrading to Identity Console 1.7.2 and above, it is required to add eDirectory server IP to edirapi.conf file before copying it to the container.
	- If you want Identity Console to connect to multiple eDirectory trees, enter their IP addresses or domain names separated by commas
- **7** Start the second container using the following command:

docker start *<identityconsole-container-name>*

Example:

docker start *identityconsole-container*-2

**8** To check status of the running container, run the following command:

docker ps -a

## <span id="page-45-0"></span>**Upgrading the OSP Container**

Perform the following steps to upgrade the OSP container:

**1** Download and load the latest version of the OSP image from the [Software License and](https://sld.microfocus.com/)  [Download](https://sld.microfocus.com/) (https://sld.microfocus.com/).

For example,

docker load --input osp.tar.gz

**2** Once the latest OSP image is loaded, stop your current OSP container using the following command:

docker stop *<OSP container name>*

- **3** (Optional) Take the backup of the shared volume.
- **4** Delete the existing OSP container by running the following command:

```
docker rm <OSP container name>
```
For example,

docker rm OSP\_Container

- **5** Go to the directory that contains keystore (tomcat.ks) and silent properties file, delete the existing keystore (tomcat.ks) and retain the existing OSP folder. Generate a new keystore (tomcat.ks) with key size as 2048. For more information, see [Step 4](#page-31-1) in the ["Deploying the OSP](#page-31-2)  [Container" on page 32](#page-31-2).
- **6** Deploy the container using the following command:

```
docker run -d --name OSP_Container --network=host -e 
SILENT_INSTALL_FILE=/config/osp-edirapi-silent.properties -v /data:/
config osp:<version>
```
#### For example,

```
docker run -d --name OSP_Container --network=host -e 
SILENT_INSTALL_FILE=/config/osp-edirapi-silent.properties -v /data:/
config osp:6.6.6
```
<span id="page-48-0"></span>4 <sup>4</sup>**Uninstalling Identity Console**

This chapter describes the process for uninstalling Identity Console:

- ["Uninstallation of Identity Console Docker Container" on page 49](#page-48-1)
- ["Uninstallation of Standalone Identity Console \(Non-Docker\)" on page 49](#page-48-2)
- ["Uninstallation of Identity Console Workstation on Windows" on page 50](#page-49-0)

## <span id="page-48-1"></span>**Uninstallation of Identity Console Docker Container**

To uninstall Identity Console Docker container, perform the following steps:

**1** Stop the Identity Console container:

docker stop *<container-name>*

**2** Run the following command to remove the Identity Console Docker Container:

docker rm -f *<container\_name>*

**3** Run the following command to remove the Docker image:

docker rmi -f *<docker\_image\_id>*

**4** Remove the Docker volume:

docker volume rm *<docker-volume>*

**NOTE:** If you remove the volume, the data will also be removed from your server.

## <span id="page-48-2"></span>**Uninstallation of Standalone Identity Console (Non-Docker)**

To uninstall standalone Identity Console, perform the following steps:

- **1** Navigate to the /usr/bin directory on the machine where Identity Console is installed.
- **2** Run the following command:

./identityconsoleUninstall

Identity Console is successfully uninstalled.

**NOTE:** When the eDirectory or other NetIQ product is installed in the machine, the user must manually uninstall *nici* and *openssl*.

## <span id="page-49-0"></span>**Uninstallation of Identity Console Workstation on Windows**

- <span id="page-49-1"></span>**1** Close all the Identity Console applications.
- **2** Close the eDirAPI terminal.
- **3** Navigate to the folder IdentityConsole <version> workstation win x86\_64 where the build is extracted, navigate to eDirAPI folder, and take a backup of cert folder.
- **4** Delete the Workstation folder IdentityConsole\_<version>\_workstation\_win\_x86\_64. The Identity Console Workstation on Windows is uninstalled.

# <span id="page-50-0"></span><sup>5</sup> **Troubleshooting**

This section includes some tips and best practices while using Identity Console. If you find something that works well for you, please share it at [Cool Solutions](http://www.novell.com/coolsolutions) (http://www.novell.com/coolsolutions).

- ["ERROR: Login Failure. Invalid Credentials" on page 51](#page-50-1)
- ["INFO: Latest Identity Console version is already installed. Exiting" on page 51](#page-50-2)

For the Identity Console to perform at its best, use latest supported browser, and clear the browser cache and cookies at regular intervals.

## <span id="page-50-1"></span>**ERROR: Login Failure. Invalid Credentials**

If you see a "Login Error. Invalid Credentials" (applies only for Container and Linux installed IDC) error message when you log into the Identity Console, you should check the Identity Console network call to find if "Entered Hostname invalid" error appears. If you receive an error message, it is because the eDirectory IP address associated with the Identity Console may not be present in the edirapi.conf file. In this situation, edit the edirapi.conf file and add the edirectory ip address to the file under the edir-hosts parameter.

A sample configuration file is shown below:

```
listen = ":9000"
pfxpassword = "novell"
bcert = "/etc/opt/novell/eDirAPI/cert/"
ospmode=false
edir-hosts = "<ip_address-1>:636,<ip_address-2>:636"
```
## <span id="page-50-2"></span>**INFO: Latest Identity Console version is already installed. Exiting**

If Identity Console installation fails or gets interrupted, and the installer exits, on re-install of Identity Console, the error message is displayed as "Latest identity console version is already installed. Exiting".

In this situation uninstallation of the Identity Console is not required, user can run the following command to configure:

/usr/bin/identityconsoleConfigure